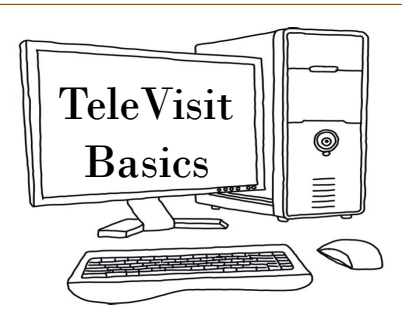

- An email address must be on your account with our office in order to have a TeleVisit appointment.
- A webcam and microphone are required in order to conduct a TeleVisit.
- Upon scheduling your TeleVisit appointment, you will receive an email with the subject of "Telemed Appointment Confirmation from your doctor's office". KEEP THIS EMAIL!
- When it is time for your appointment, your TeleVisit appointment can be started in one of three ways:
	- 1. Through the Patient Portal on a computer
	- 2. Through the Healow app on a smartphone
	- 3. Through the link in the confirmation email

## **3. Confirmation Email Link**

 There is a link to your TeleVisit appointment in the TeleVisit appointment confirmation email

#### **Join this Telemed Appointment directly**

- You must be on a computer when using the email link
	- Do not use this link on your smartphone; the TeleVisit will not work through a mobile browser
- You must be using the Google Chrome browser or the Firefox browser

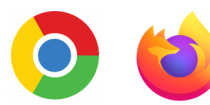

- There is no login when using the email link
- Click on the email link when you are ready for your TeleVisit
- A visit -relevant questionnaire will show; please complete to the best of your knowledge
- Any vitals (blood pressure, pulse, height, weight, etc) that you are able to provide will assist your provider with your care
- Click "Join Televisit"
	- You are now in the Virtual Waiting Room
	- Your provider will join when able

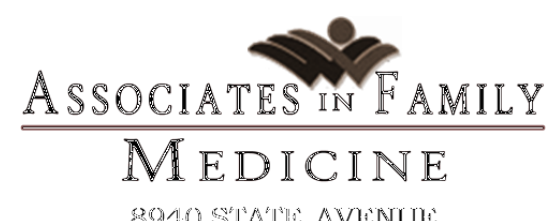

8940 STATE AVENUE KANSAS CITY, KANSAS 66112

# **TeleMedicine**

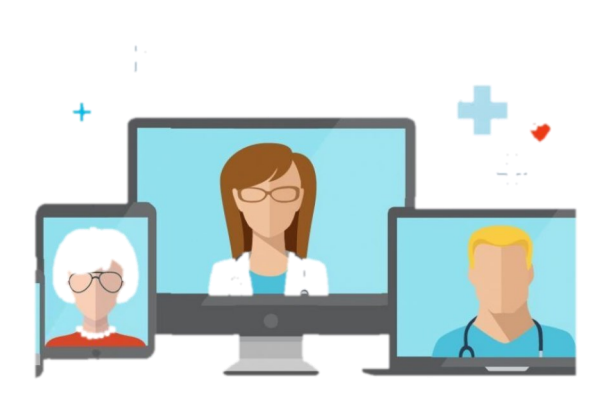

Office Hours  $8 \text{ am} - 5 \text{ pm}$ Monday – Friday

Phone | 913.596.1313 Fax | 913.596.2422 www.afmed.org

## **1. Patient Portal**

- Log in to the Patient Portal
	- Go to www.afmed.org on a computer in the Google Chrome or Mozilla Firefox browser
	- Click on "Patient Portal Login" in the top right hand corner of any page
	- Input your Username and Password on the right side of the screen
	- If you do not know your Username and/or Password for the Patient Portal, call the office (913-596- 1313) and request that your Patient Portal login be reset, email required
	- There will be an appointment on your Portal Dashboard when you first login

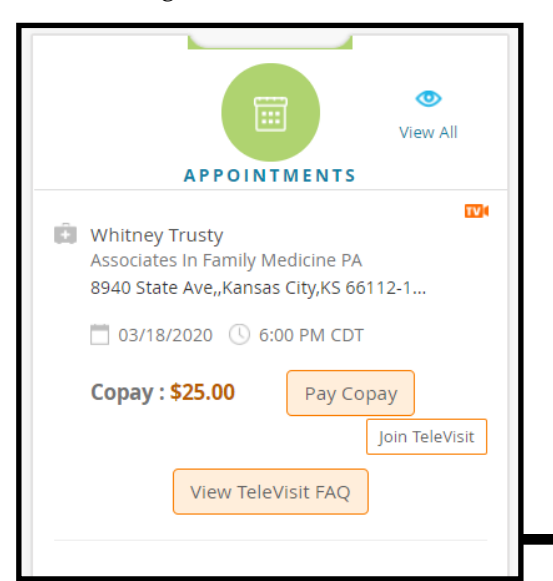

- Click "Join TeleVisit" on the appointment
- A visit-relevant questionnaire will show; please complete to the best of your knowledge
- Any vitals (blood pressure, pulse, height, weight, etc) that you are able to provide will assist your provider with your care
- Click "Join Televisit"
	- You are now in the Virtual Waiting Room
	- Your provider will join when able

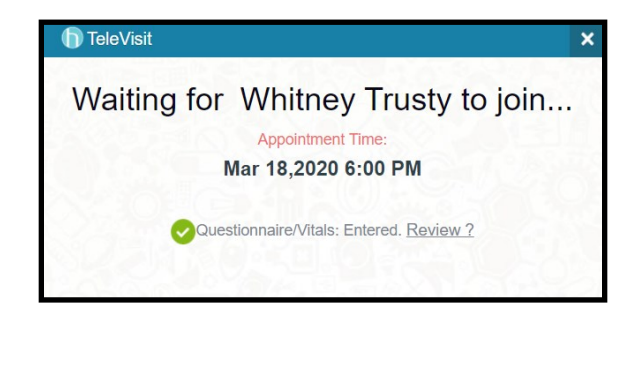

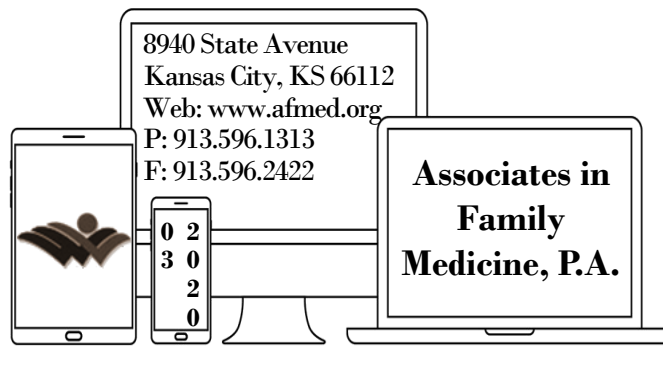

- **2. Healow Smartphone App**
- Download the HEALOW app on your smartphone

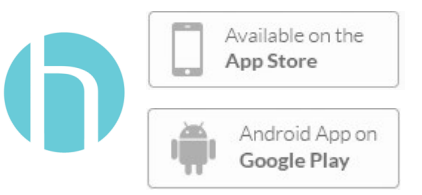

 Use the following Practice Code to link your Healow app to our practice

### **DCJFBA**

- Login to Healow with your Patient Portal Username and Password
	- If you do not know your Username and/or Password for the Patient Portal, call the office (913-596-1313) and request that your Patient Portal login be reset, email required
- Click "Appointments" at the top of the circular menu at the top of your screen

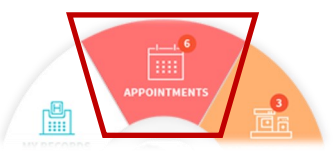

- Click on the appropriate TeleVisit appointment
- Click "Start TeleVisit"
- A visit-relevant questionnaire and vitals request will show; please complete to the best of your knowledge
- Click "Join Televisit"
	- $\Diamond$  You are now in the Virtual Waiting Room
	- $\Diamond$  Your provider will join when able